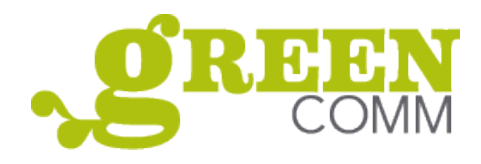

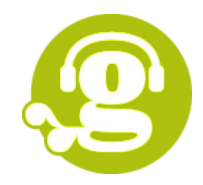

# **Tutorial für Sessions**

## **1. Generelle Information/Vorbereitung**

- Für die Nutzung von GreenCOMM muss keine zusätzliche Software installiert werden. Es reicht, die Einladungs-URL im Browser aufzurufen.
- GreenCOMM funktioniert Browser basiert. Sorgen Sie daher für eine stabile Internet-Verbindung.

## **2. Empfehlung**

- Am besten laufen Sessions über folgende Browser im aktuellsten Update: Firefox, Google Chrome, Safari.
- Achten Sie darauf, dass der von Ihnen benutzte Browser auf einem aktuellen Stand ist und nehmen Sie gegebenenfalls noch ein Update vor.
- Schliessen Sie vor dem Start/Beitritt einer Session alle Programme und Dokumente, die Sie nicht unbedingt benötigen. So hat Ihr Gerät mehr Kapazitäten frei für eine saubere Übertragung von Audio, Video und Dokumenten.
- Nutzen Sie Kopfhörer.
- Sorgen Sie für eine ruhige Situation. Laute Hintergrundgeräusche können für andere TeilnehmerInnen und auch Sie selbst sehr störend sein.

## **3. LogIn**

- Schritt 1: Session-Link aufrufen
- *Optional: 6-stelligen Zugangscode (Passwort) eingeben und bestätigen.*
- Schritt 2: Geben Sie nun Ihren Namen ein und bestätigen Sie.
- Schritt 3: Wählen Sie für Ihre Teilnahme, ob Sie "mit Mikrofon" (sprechen und zuhören) oder "ohne Mikrofon" (nur zuhören) und bestätigen Sie dies.
- Schritt 4: Es erfolgt ein Echotest: Sprechen Sie ein paar Worte und bestätigen Sie, dass Sie das Echo hören. (Falls nicht, ist die Lautstärke der Lautsprecher zu gering eingestellt oder die Lautsprecher sind deaktiviert, oder im Browser wurde das falsche Mikrofon ausgewählt. Beachten Sie auch die browser-unabhängigen Einstellungen an Ihrem Endgerät!)

Willkommen in der GreenCOMM-Session. Sie sehen den Begrüssungsbildschirm.

- Schritt 5: Nun besteht die Möglichkeit ihre Webcam freizugeben. (Webcam-Icon in der Leiste unter dem Begrüssungsfenster)
- Schritt 6. Um die Session zu verlassen, klicken Sie rechts oben im Fenster auf den Menü-Button (die 3 Punkte untereinander) und klicken Sie auf "Ausloggen".

Tipps zur Nutzung der GreenCOMM-Features finden Sie auf Seite 2.

**[Mehr zum Produkt GreenCommunication >](https://greenwebspace.com/hosting-produkte/green-communication.php)**

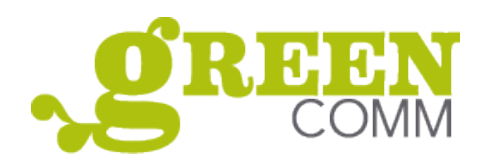

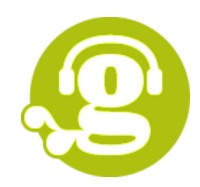

# **HOW TO... GreenCOMM Features**

## **1. Linke Spalte**

**Privater Chat:** Anderen TeilnehmerInnen private Nachrichten zukommen zu lassen. Starten Sie dies durch Klick auf das TeilnehmerInnen-Icon der/des gewünschten EmpfängerIn.

**Öffentlicher Chat:** Die hier geteilten Nachrichten sind für alle TeilnehmerInnen sichtbar.

**Geteilte Notizen:** Bei Klick auf diese Funktion sehen Sie in der mittleren Spalte den Bereich für "Geteilte Notizen". Hier können Sie als ModeratorIn alleine oder alle TeilnehmerInnen gleichzeitig Eintragungen vornehmen. Wir verwenden dies gerne für Agenda oder für laufende Dokumentation. Das hier Geschriebene können Sie

- über die Funktionen in der horizontalen Werkzeugleiste formatieren und
- über das Tool "Import/Export" sichern, sowie Texte in diesen Bereich importieren (Pfeile ganz rechts in der Werkzeugleiste).

#### **Liste der TeilnehmerInnen:**

- ModeratorInnen werden mit einem quadratischen Icon, TeilnehmerInnen mit einem runden Icon angezeigt.
- Bei Klick auf Ihr Icon können Sie über "Status setzen" mittels passender Emojis Ihre Stimmung ausdrücken oder mittels "Hand" auf sich aufmerksam machen.
- Bei Klick auf das Icon anderer TeilnehmerInnen, starten Sie einen privaten Chat.

**Optionen für ModeratorInnen:** Klick + rechte Maustaste auf Ihr eigenes Icon, um...

- Status setzen
- Teilnehmer stummschalten
- Zum Präsentator werden

### **2. Hauptübertragungsfenster**

Mittels drag & drop können Sie die Anordnung von Übertragungsfenster und geteilter Webcams ändern.

#### **Untere Feature-Leiste**

- Mikrofon Icon: Ein- und Ausschalten von "stummschalten"
- Telefon Icon: Audio-Teilnahme und -Übertragung beenden/starten
- Kamera Icon: "Webcam freigeben" starten/beenden

#### Optionen für ModeratorInnen & PräsentatorInnen:

**Untere Feature-Leiste:** Bildschirm übertragen starten/beenden **Linke Ecke unten:** Plus Icon/Aktionen

- Umfrage starten
- Präsentation hochladen
- Externes Video teilen

### **Werkzeugleiste rechts im Übertragungsfenster:**

Freigabe des Whiteboards und der Werkzeuge durch Klick auf untersten Button.